## Inzage dossier middels In Basket tbv mijnRadboudpatiënten

Deze handleiding is bedoeld voor artsen die een account hebben in mijnRadboudpatiënten en inzage in het dossier van patiënten verkrijgen middels een In Basket bericht.

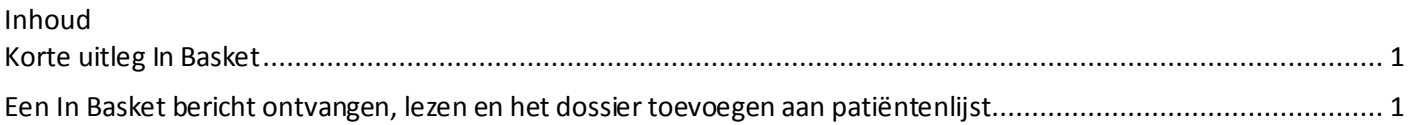

## <span id="page-0-0"></span>**Korte uitleg In Basket**

In Basketis een notificatiesysteem en is niet bedoeld voor normaal e-mail verkeer. In Basket kan gebruikt worden om op een veilige manier patiëntengegevens uit te wisselen.

In Basketis voor het gebruik via mijnRadboudpatiënten zo ingericht, dat er alleen berichten ontvangen kunnen worden. De ontvangende partij kan niet reageren op deze berichten en geen nieuw bericht verzenden via In Basket. Wanneer er vragen zijn voor het transferpunt van het Radboudumc is In Basket daarmee geen geschikt middel en dient er via e-mail verkeer een bericht gestuurd te worden naa[r transferpunt@radboudumc.nl](mailto:transferpunt@radboudumc.nl) Het is niet toegestaan om patiëntengegevens van patiënten van het Radboudumc via normaal e -mail verkeer uit te wisselen. Wanneer u vragen heeft die betrekking hebben op patiënten, zult u telefonisch contact op moeten nemen met het Radboudumc.

## <span id="page-0-1"></span>**Een In Basket bericht ontvangen, lezen en het dossier toevoegen aan patiëntenlijst**

Het transferpunt van het Radboudumc verstuurt een In Basket-bericht naar de zorgverlenersgroep die inzage in het dossier van een patiënt van het Radboudumc moet verkrijgen. Aan dit In Basket bericht zit het dossier van de patiënt gekoppeld. Wanneer dit bericht gelezen en gereed gemeld is, wordt deze toegevoegd aan de patiëntenlijst van de betreffende zorgverlenersgroep. Personen die deel uitmaken van een dergelijke zorgverlenersgroep hebben een account in mijnRadboudpatiënten en kunnen het bericht en het dossier inzien in deze webapplicatie.

- 1. Log in in mijnRadboudpatiënten.
- 2. Wanneer er een nieuw bericht is, is dit zichtbaar door een rood icoontje, met daarin een cijfer. Dit cijfer geeft de hoeveelheid berichten aan die nieuw en ongelezen zijn. Klik op dit tabblad om naar de nieuwe berichten te gaan.

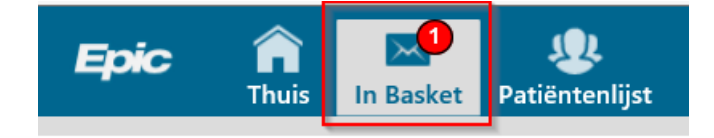

3. Vervolgens ziet U links in het scherm nogmaals dat er een nieuw bericht is. Klik vervolgens op dit nieuwe bericht.

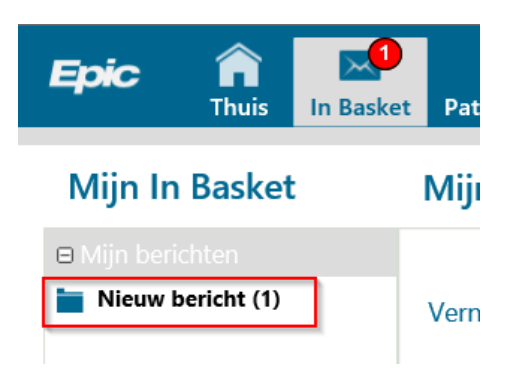

4. Aan de rechterkant wordt het bericht nu in een regel weergegeven.

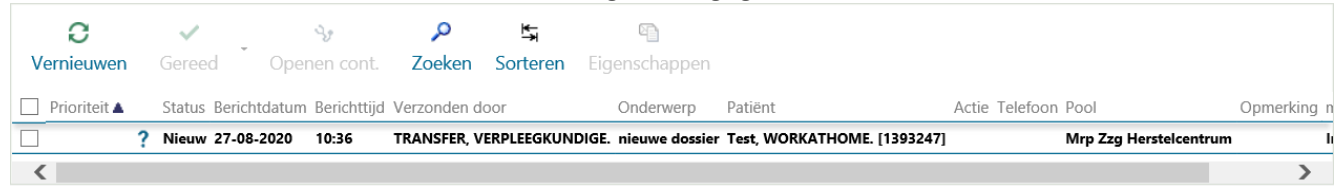

Hier kunt u een aantal gegevens over dit bericht inzien. Oa door wie het bericht verzonden is, dat het een nieuw dossier betreft en de naam van de patiënt.

5. Door het selectievakje aan te vinken (1) selecteert u het bericht en wordt de inhoud van het bericht onderin het scherm weergegeven. Links ziet u patiëntgegevens (2) en rechts (3) staat de inhoud van het bericht.

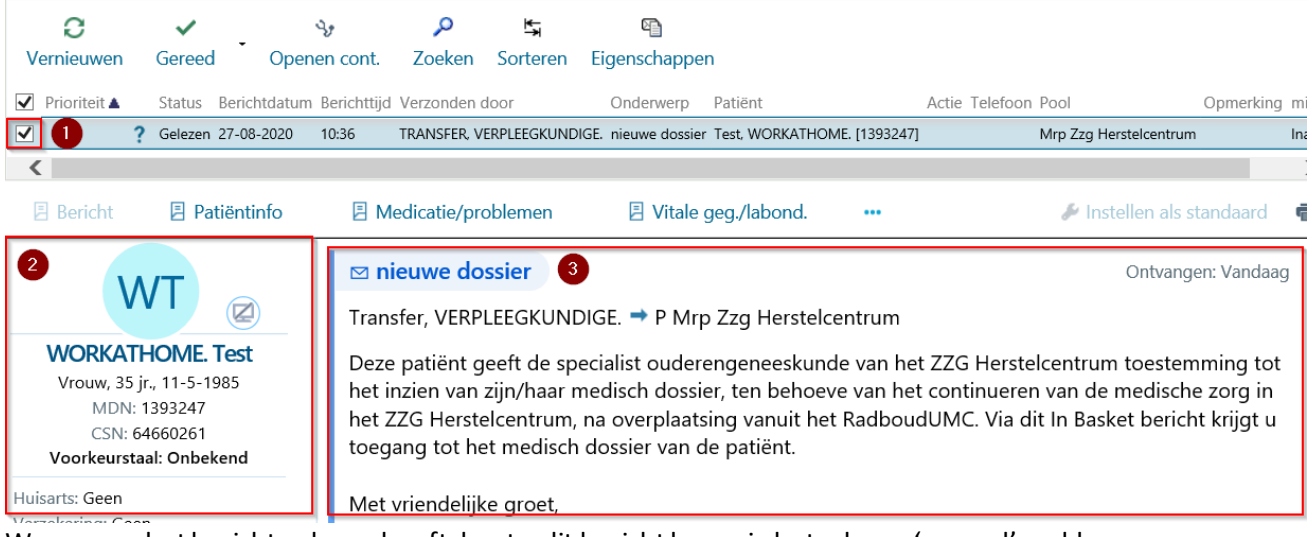

6. Wanneer u het bericht gelezen heeft, kunt u dit bericht bovenin het scherm 'gereed' melden. **Dit is een belangrijke stap. Dit zorgt er namelijk voor dat het dossier van de betreffende patiënt aan uw patiëntenlijst toegevoegd wordt.**

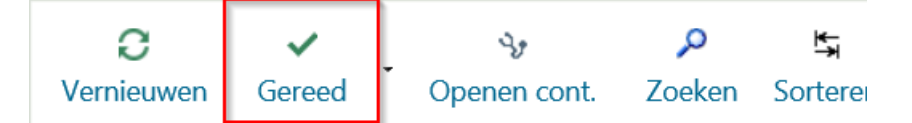

7. Wanneer u nu naar de tab **patiëntenlijst**(1) gaat en vervolgens op **vernieuwen** (2) klikt, wordt de patiënt toegevoegd aan de patiëntenlijst en zal deze voor 60 dagen in deze lijst blijven staan.

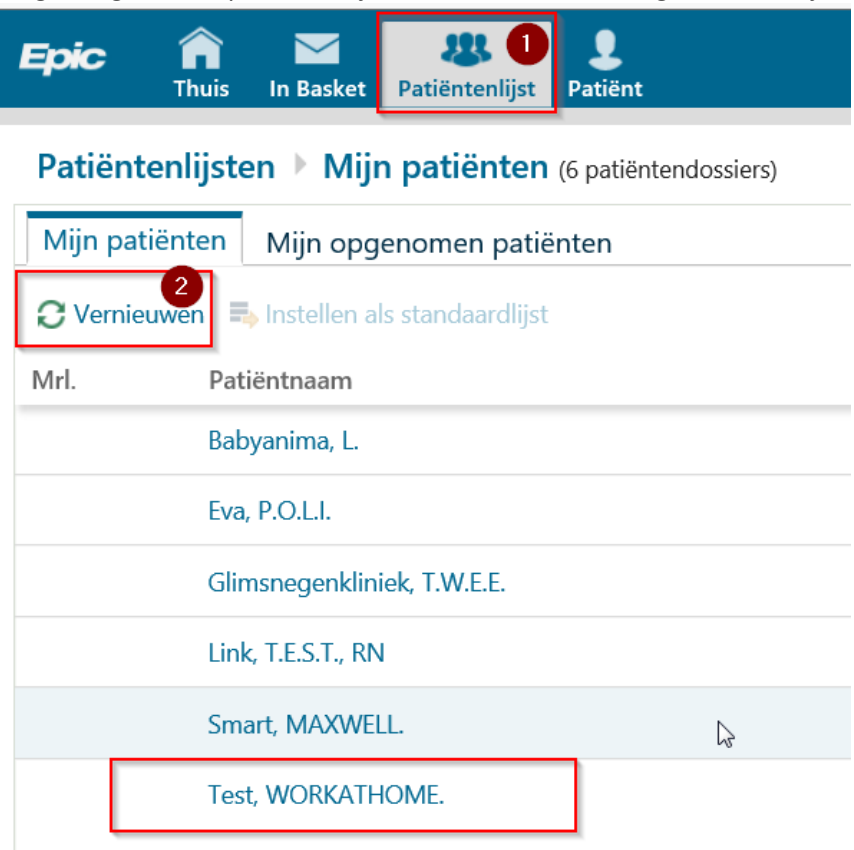

8. U kunt nu het dossier inzien. U opent het dossier door één maal op de naam van de patiënt te klikken.